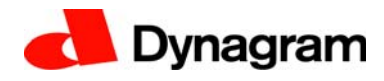

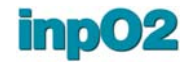

# **inpO2**

## **Release Notes v. 6.0.0**

**March 10, 2016**

*[1.What's New in inpO2 v. 6.0](#page-0-0) [2.Minimum System Requirements](#page-1-0) [3.inpO2 Licensing & Modules Structure](#page-2-0) [4.Installation](#page-3-0) [5.License Activation & Upgrade](#page-4-0) [6.Upgrade Compatibility with older inpO2 versions](#page-5-0) [7.Known Issues and Limitations](#page-5-1) [8.Fixes in v.6.0.0](#page-5-2) [9.Customer Feedback](#page-6-0)*

## <span id="page-0-0"></span>**1. What's New in inpO2 v. 6.0**

inpO2 is now compatible with both editions of Acrobat DC (with services and desktop)!

inpO2 has been entirely re-engineered for Acrobat DC and to adapt to its 64 bits requirements. All under-the-hood technologies have been upgraded to ensure the maximum speed, robustness and perennity, so that inpO2 continues to deserve the title of the most sturdy imposition solution for PDF-based workflows on the market.

You will also notice the new inpO2 icons that closely adapt the Acrobat DC look and feel!

Before starting to use inpO2 6.0, it will be necessary to configure your work environment by adding shortcuts for the three inpO2 toolbars, from the Add-ons section of the Tools panel.

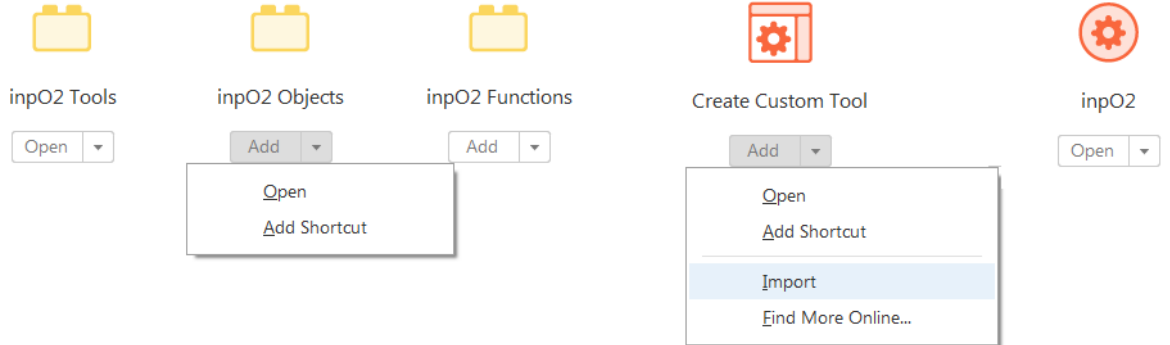

For your convenience, a custom toolbar gathering the complete set of icons is also downloadable from Dynagram web site. Look for the *inpO2.aaui* file. You can also create your own toolbar to suit your requirements and work habits.

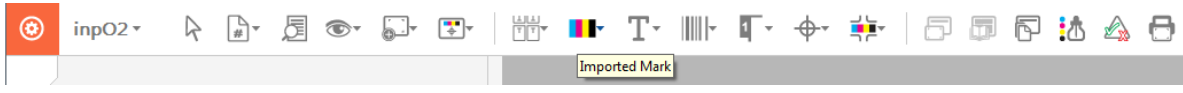

# <span id="page-1-0"></span>**2. Minimum System Requirements**

#### **2.1 Windows**

#### *Software Requirements*

Adobe® Acrobat® Standard DC or Professional DC (Pro recommended)

Both editions: With services or Desktop \*

#### *Hardware and Systems Requirements*

- 1.5 Ghz processor or higher
- Microsoft Windows Server 2008 R2 (64 bit), 2012 (64 bit), or 2012 R2 (64 bit); Windows 7 (32 bit and 64 bit), Windows 8, 8.1 (32 bit and 64 bit), or Windows 10 (32 bit and 64 bit)
- 1GB of RAM
- 4.5 GB of available hard-disk space
- 1,024 x 768 screen resolution (1,280 x 1,024 recommended)
- Web browser
- DVD-ROM drive, if installing from a DVD
- USB Port for hardware key
- \* The previous Acrobat versions 9, 10 et 11 can still be used with inpO2 v5.

#### **2.2 Macintosh**

#### *Software Requirements*

Adobe® Acrobat® Professional DC Both editions: With services or Desktop \*

#### *Hardware and Systems Requirements*

- Intel® processor
- Mac OS X 10.10 or 10.11
- 1 GB of RAM
- 2.75 GB of available hard-disk space
- 1,024 x 768 screen resolution (1,280 x 1,024 recommended)
- Web browser
- DVD-ROM drive, if installing from a DVD
- USB Port for hardware key
- \* The previous Acrobat versions 9, 10 et 11 can still be used with inpO2 v5.

#### **2.3 Important note about Acrobat DC continuous updates**

Acrobat DC provides application updates that are done automatically in the background and that are often unnoticeable for the user. inpO2 6.0 has been thoroughly tested with the current version of Acrobat DC at the time of publication. By cons, Dynagram can not guarantee the compatibility of inpO2 6.0 with the versions of Acrobat still to come. It is always possible that an update of the host application causes an unpredictable loss of compatibility of inpO2 plug-in.

During periods of intensive prepress production, it is thus suggested to disable the automatic update system from Acrobat's Preferences dialog (Edit menu).

# <span id="page-2-0"></span>**3. inpO2 Licensing & Modules Structure**

inpO2 comprises five modules: Wizard, Layout Editor, Assembly Planner, Optimization and JDF Export.

The following table indicates which features are included in each inpO2 module.

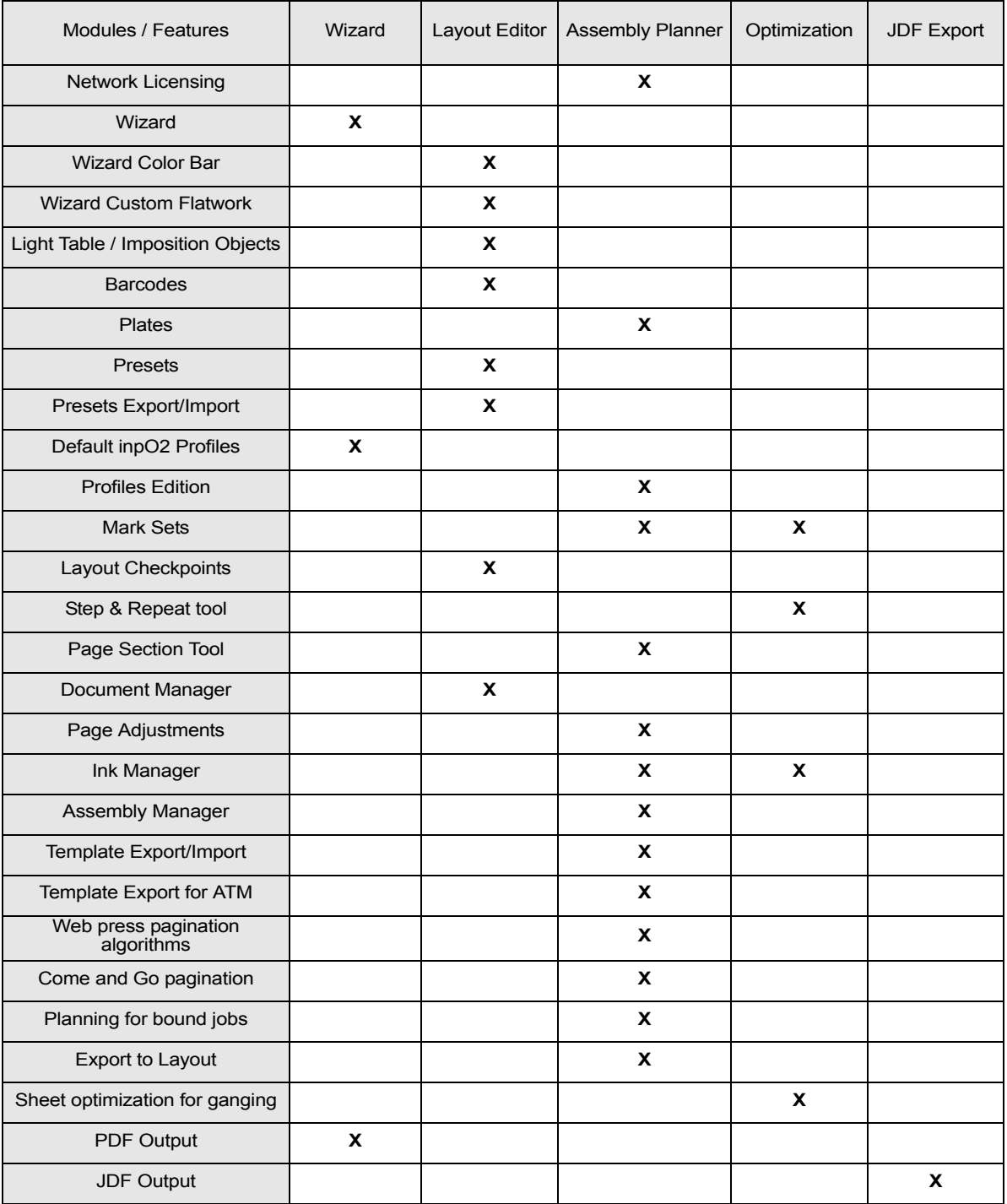

The modules are enabled or not depending on the product edition that you have purchased. More information about product offerings can be found on the web site or by contacting sales@dynagram.com.

# <span id="page-3-0"></span>**4. Installation**

### **4.1 inpO2 Network**

In addition to the steps below, see the *Installing inpO2 Network* booklet provided with the HASP-HL Net USB key for all instructions regarding the installation of your multiple-license package.

### **4.2 Macintosh OS X**

- Before starting the installation, ensure that your USB dongle is NOT connected to your computer.
- Double-click the "inpO2" installation file.
- Follow the instructions of the Installer.
- If you have more than one instance of Adobe Acrobat on your computer, select the one into which you want to install inpO2 plug in.
- Once the process is completed, inpO2 will be found in the plug-ins sub-folder of the data folder of the Acrobat instance that you have selected.
- The next step is to activate your license (see section 5 below).
- Here is the list of all installed files on Mac OS X:
	- inpO2 plug-in (for Acrobat subscription version)
		- /Library/Applications Support/Adobe/Acrobat/DC/Plug-ins/inpO2.acroplugin
	- inpO2 plug-in (for Acrobat desktop version)
	- /Library/Applications Support/Adobe/Acrobat/2015/Plug-ins/inpO2.acroplugin
	- Presets
		- MacHD/Library/Preferences/inpO2/\*.\*
	- User Manual can be opened from the Help menu and the files (inpO2\_User\_Manual.pdf, Guide\_d'utilisation\_inpO2.pdf, Manual\_de\_instrucciones\_de\_inpO2.pdf) can be found inside the inpO2 application bundle.
	- All Tutorial files are available from the DVD or Dynagram web site.

### **4.3 Windows**

- Before starting the installation, ensure that your USB dongle is NOT connected to your computer.
- If you are upgrading from a previous inpO2 version, you may want to uninstall the old inpO2 application from the Control Panel to ensure a clean new installation. **Before you uninstall, it is highly recommended to export and backup your existing Presets.**
- Insert the DVD and follow the instructions of the Installer, or double-click on "setup.exe" if the installation process does not start automatically.
- At the end of the inpO2 installation, the HASP driver installer will be launched. This installation is required for the proper functioning of the USB hardware key (dongle). Make sure the dongle is not connected until the process is completed.
- NOTE: If you already have a HASP driver installed on your workstation for a third party application, a message will warn you that HASP cannot be installed on this computer. Simply close the dialogue.
- Once the process is completed, inpO2 will be found in Acrobat's plug-ins folder.
- You can find all inpO2 documentation in the Dynagram subfolder.
- The next step is to activate your license (see Activating inpO2 in section 5 below).
- Here is the list of some installed files on Windows:
	- inpO2 plug-in
		- C:\Program Files (x86)\Adobe\Acrobat DC\Acrobat\plug\_ins\inpO2.api (if edition with services) C:\Program Files (x86)\Adobe\Acrobat 2015\Acrobat\plug\_ins\inpO2.api (if desktop edition)
	- Presets
		- C:\ProgramData\inpO2\\*.\*
	- User Manual can be opened from the Help menu and the files (inpO2\_User\_Manual.pdf, Guide\_d'utilisation\_inpO2.pdf, Manual\_de\_instrucciones\_de\_inpO2.pdf) can be found in C:\Program Files(x86)\Adobe\Acrobat DC\Acrobat\plug\_ins\Dynagram\.
	- All Tutorial files are available from the DVD or Dynagram web site.

# <span id="page-4-0"></span>**5. License Activation & Upgrade**

### **5.1 Activating inpO2**

#### *About inpO2 DEMO*

During the 15 first days of the installation, the application has the ability to run in Demo mode if no protection key is found. The Demo mode has a limited feature set (no PDF output) and does not allow for job production.

The goal of the Demo is to explore product functionalities. It is NOT recommended to work on production jobs using the inpO2 Demo mode, as working files will not be compatible with the registered version that you have purchased, or will purchase.

#### *About inpO2 Protection key and license*

As soon as a hardware or software protection key is found and the product is activated, the purchased license takes priority over the Demo mode.

The hardware protection key (dongle) is cross-platform, hence it can be connected to a PC or a Macintosh computer. The dongle needs to be connected to a USB port on your computer and its red light must be on, meaning it is active and installed properly.

If no hardware or software protection key is found on your computer or on your network when you start Adobe Acrobat, the plug-in will be disabled and the inpO2 menu in Acrobat's menu bar will show only the controls needed for product activation. However, if this happens during the 15 first days of the installation, the product will revert to the Demo mode.

To see your license and dongle status, choose About inpO2... from inpO2's menu.

#### *Activation Steps for Hardware Protection Key*

In order to activate your inpO2 license, you need to send your USB dongle information to Dynagram or to your distributor.

- Connect the dongle to a USB port of your computer.
- Launch Acrobat.
- In Acrobat, choose License... > Create License Request... from the inpO2's menu.
- Browse and save the c2v (customer to vendor) file on your computer, Then, fill out the registration form at: *www.dynagram.com/website/register.asp*. You will be prompted to upload your c2v file at the end of the registration form. If you purchased your inpO2 product from a third party, please send your activation request and c2v file directly to your distributor. This encrypted file contains the image of your hardware key and all its license history.

Upon receipt of your activation request, Dynagram or your distributor will send you back a v2c (vendor to customer) file that you need to load into inpO2 dongle to activate the license:

- Ensure that your dongle is still connected and choose License... > Install License... from inpO2's menu.
- Browse to the v2c file on your computer and click Open.
- Relaunch Acrobat to activate inpO2 plug-in.

### **5.2 Upgrading inpO2**

The steps needed to upgrade your inpO2 license are the same as for the initial activation, by the exchange of c2v and v2c files (see above section).

It is important to wait for the reception of the v2c file before you install the upgrade otherwise you will not be able to use the product in the meantime, unless you revert to your previous version's installation.

Please read carefully this section if you are upgrading from an inpO2 version 3.0 or older.

<span id="page-5-0"></span>**6. Upgrade Compatibility with older inpO2 versions** 

Working files from inpO2 version 1.x can not be reopened in a version 6.x. They must be resaved in v.2.x first. Moreover, users may be warned that opening obsolete files from v.2 could cause unexpected results.

When opening files created with v.3.0 and before, linear, register or imported marks on the plate (outside of the sheet) will be repositioned on the back without considering the sheet's mirror (3806).

## <span id="page-5-1"></span>**7. Known Issues and Limitations**

#### *Known Issues in Version 6.0*

- 5595 The creep compensation on 3/4 webs (or other signatures containing asymmetric laps) is not applied correctly.
- 7185 Optimization module: When a ganging requires more than one press sheet, the numbering of the additional sheets is not always sequential.
- 7186 A temporary file number sometimes displays in the document tab instead of the given job name.

#### *Known Limitations with Acrobat API*

The following limitations depend on Acrobat API or third-party developers and may not be fixed in the current products versions:

- 0167 and 0269 There is no Undo possible for inserting or deleting a PDF sheet. This limitation also prevents the use of Undo for actions done through in the Assembly Manager and Layout Manager.
- 1247 When working in centimeters, the sheet size is rounded and incorrect in Acrobat status bar (defect ID 1398771).
- 4381 When working simultaneously with multiple windows or dialogs, Acrobat may, after clicking an action button, yield focus to other applications instead of returning to inpO2.

## <span id="page-5-2"></span>**8. Fixes in v.6.0.0**

- 6323 Assembly Wizard windows display correctly (MAC OS X only).
- 6515 The default font used by inpO2 is no more shifted in the menus (MAC OS X 10.9+).
- 6517 A proofing preview problem happening when a color was defined in two different ways in the PDF file has been fixed.
- 6660 Imposing with the Wizard a PDF file already opened in Acrobat is now stable.
- 6683 Double-clicking on an inpO2 working file correctly launches the application (Adobe Acrobat XI,defect ID 3501528).
- 6903 Activated checkboxes are now displayed with a better contrast (MAC OS X 10.10+).
- 6904, 6905 The Output and Export presets destination folders are no more created twice (MAC OS X 10.10+).
- 6909 A problem with the selection of an automation workflow reverting to a workflow with different preset values has been fixed.

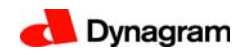

## <span id="page-6-0"></span>**9. Customer Feedback**

Your feedback on inpO2 is important to us! Please take the time to send your comments and requests to support@dynagram.com. Thanks in advance!

Dynagram R&D and Support Teams